# **Instructions to Login and Set Up Profile on ACHPER QLD Database**

For security reasons you need to generate your **username** and set up a new **password** to gain access to your account. To do this follow the steps noted below.

#### **Step 1**. **Go to "Sign In" and choose "Forgot username"**

Go to the new website: **[www.achperqld.org.au](http://www.achperqld.org.au/)** and select "Sign In" at the top of your screen. On the Sign In page, click on 'Forgot Username'

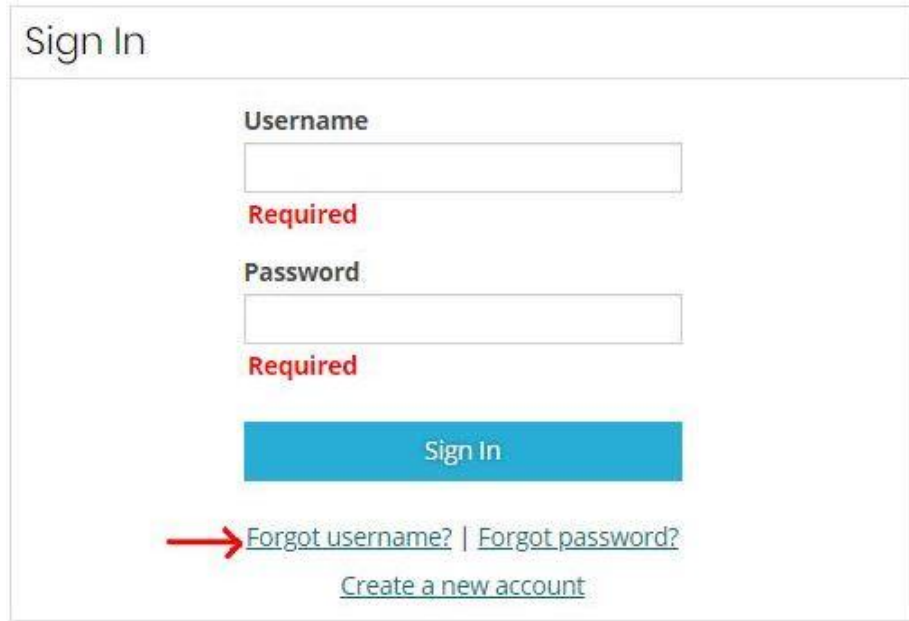

**Step 2. Enter your Email Address in the Username field and Click "Submit"**

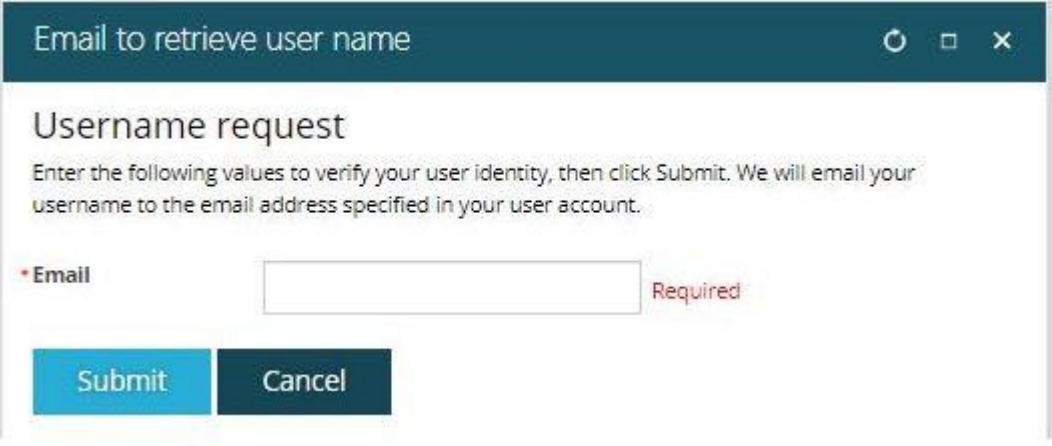

### **Step 3. A Link will be emailed to you from info@achperqld.org.au**

Check your email (and your Junk folder) for an email and click on the link in the email to return to the website.

#### **Step 4. Request a Password**

Once back on the website go to Sign In, enter your username (email) again and choose "Forgot Password" then click on "Submit":

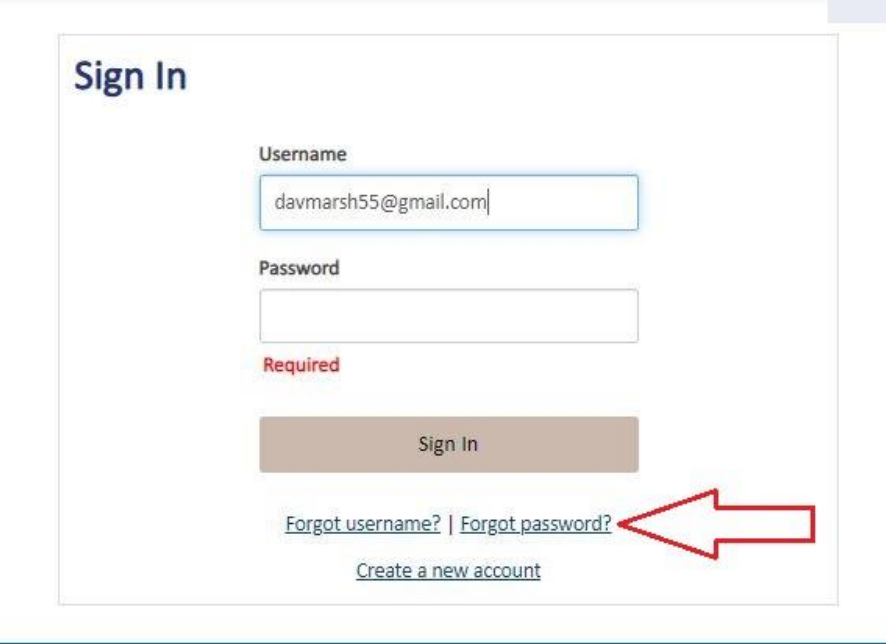

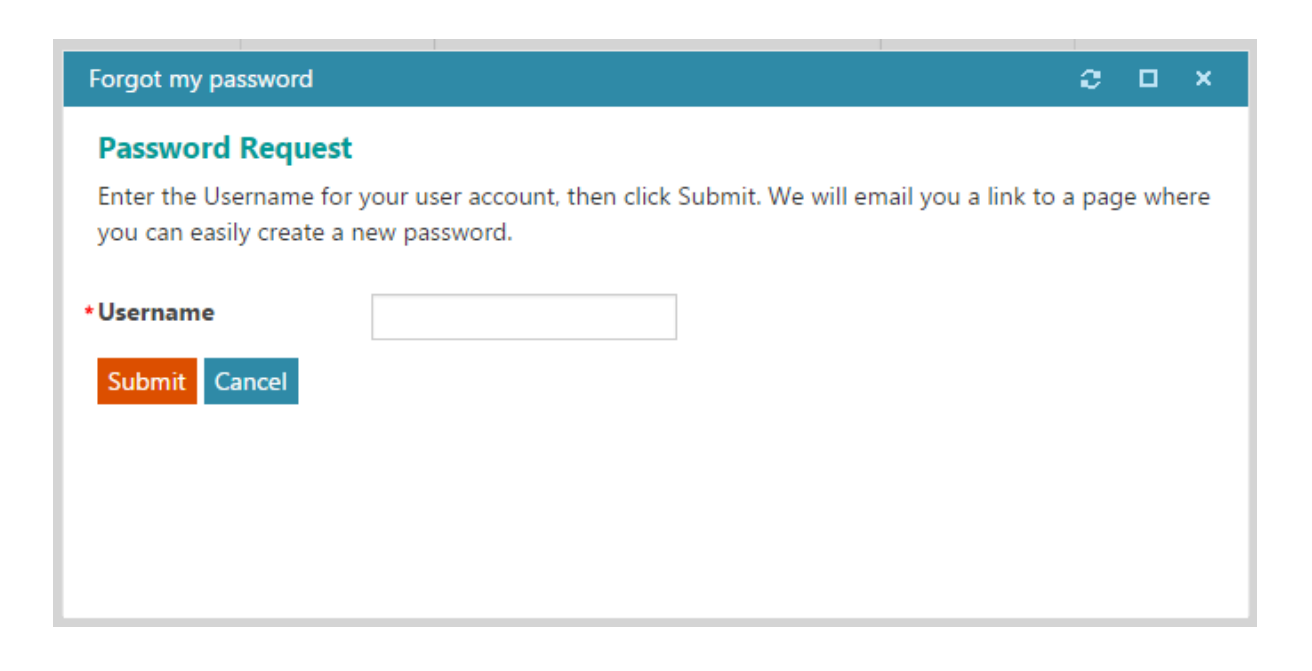

You will receive the following confirmation message:

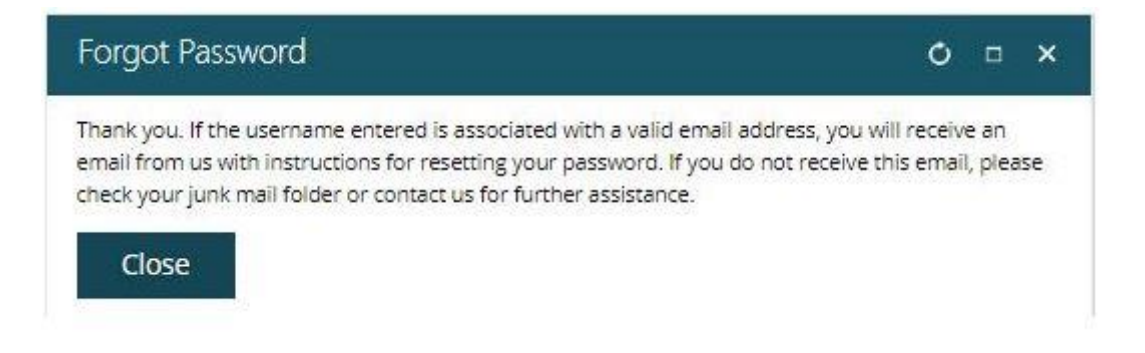

If the system cannot locate your email address, please contact us (see contact details below). Please do not try to create a new account as this will create a second record for you in the system.

**Step 5. Once your link to create a new password is emailed to you**, submit your new password.

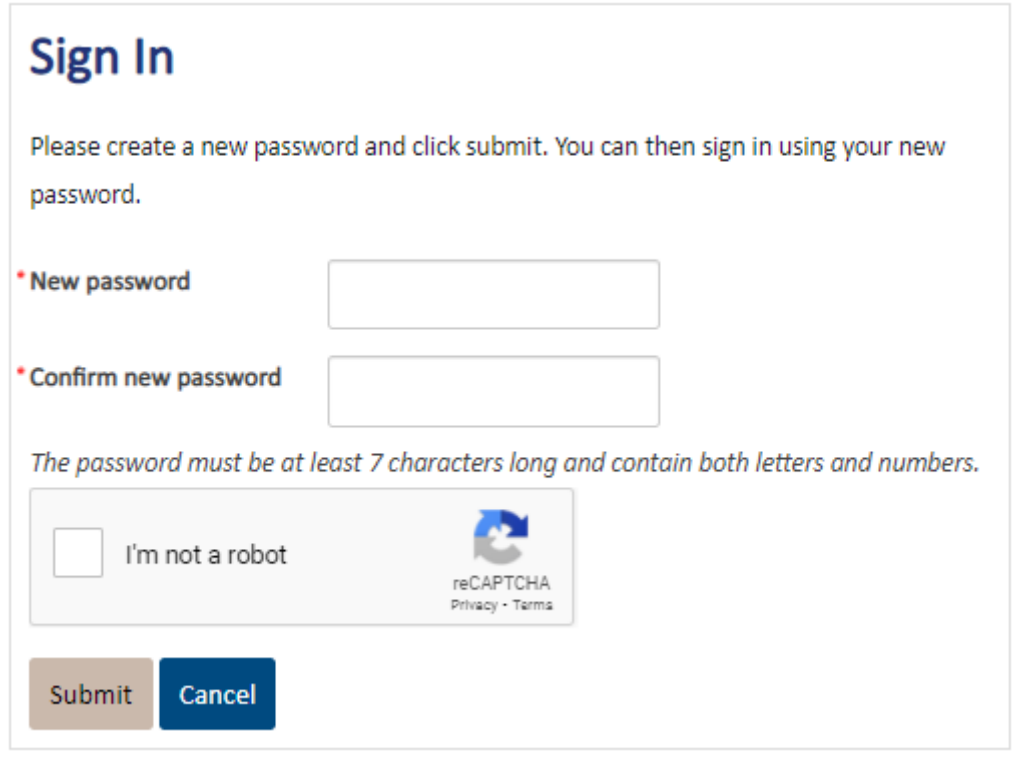

## **Step 6. You can then return to the site and log into the system.**

Once you are logged in you will still see the ACHPER QLD website. You can access your personal profile by selecting your **name, located in the upper right between the Sign Out and Cart links**, to access your contact record.

You can then add information to your profile by clicking on the pencils next to the data fields.

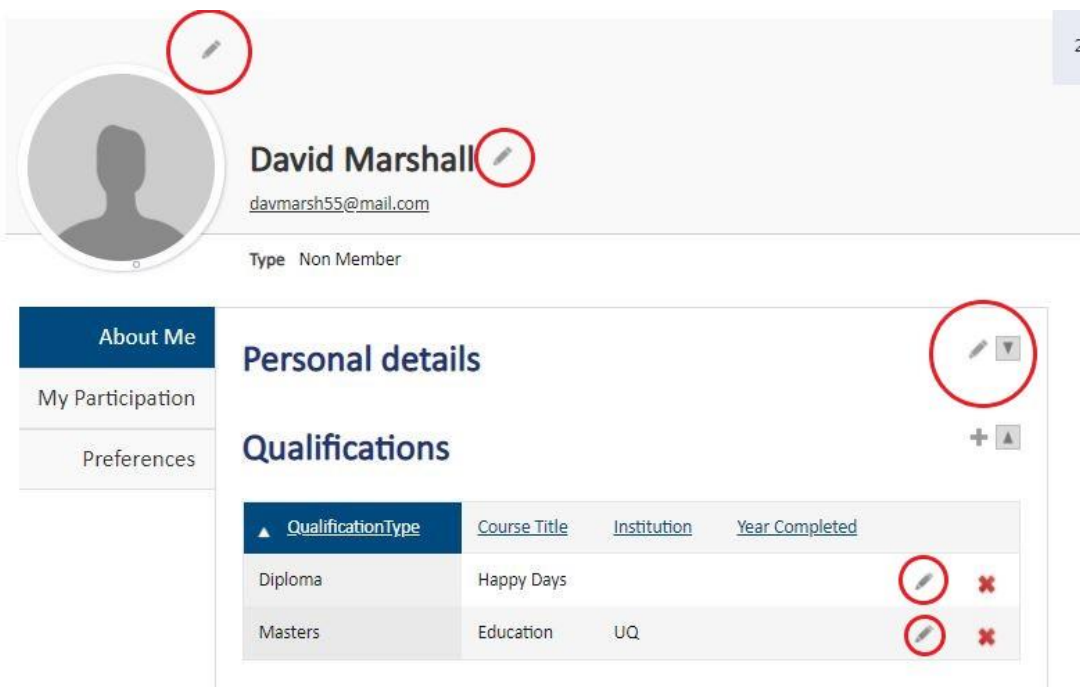

**Step 7: You can now go directly to HPE Community from your profile page.** 

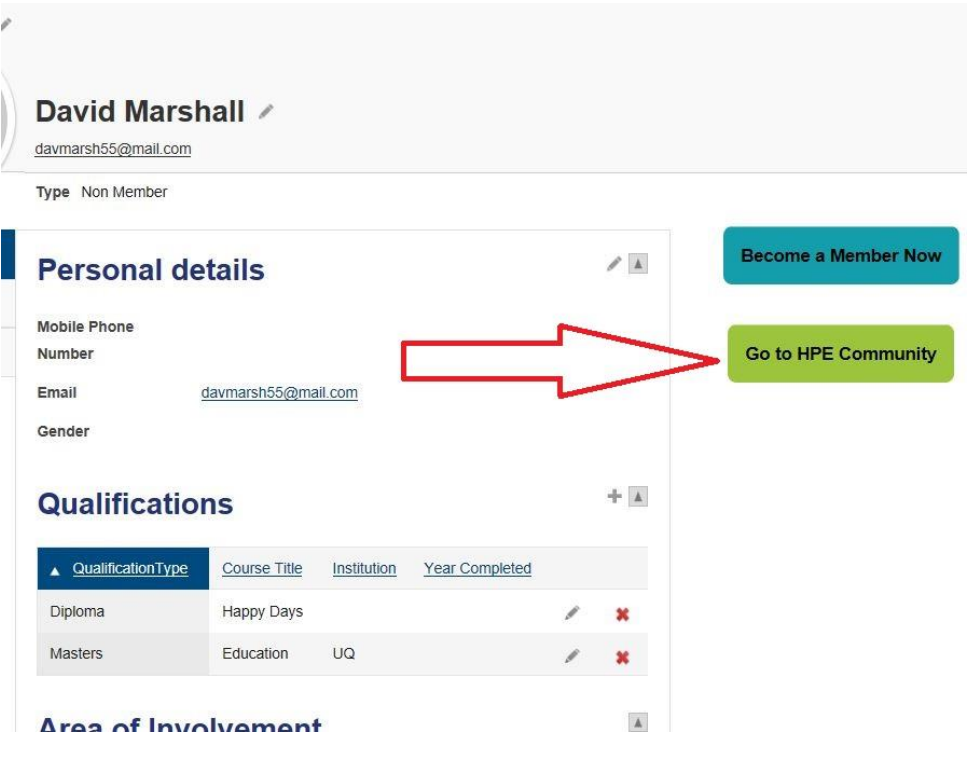

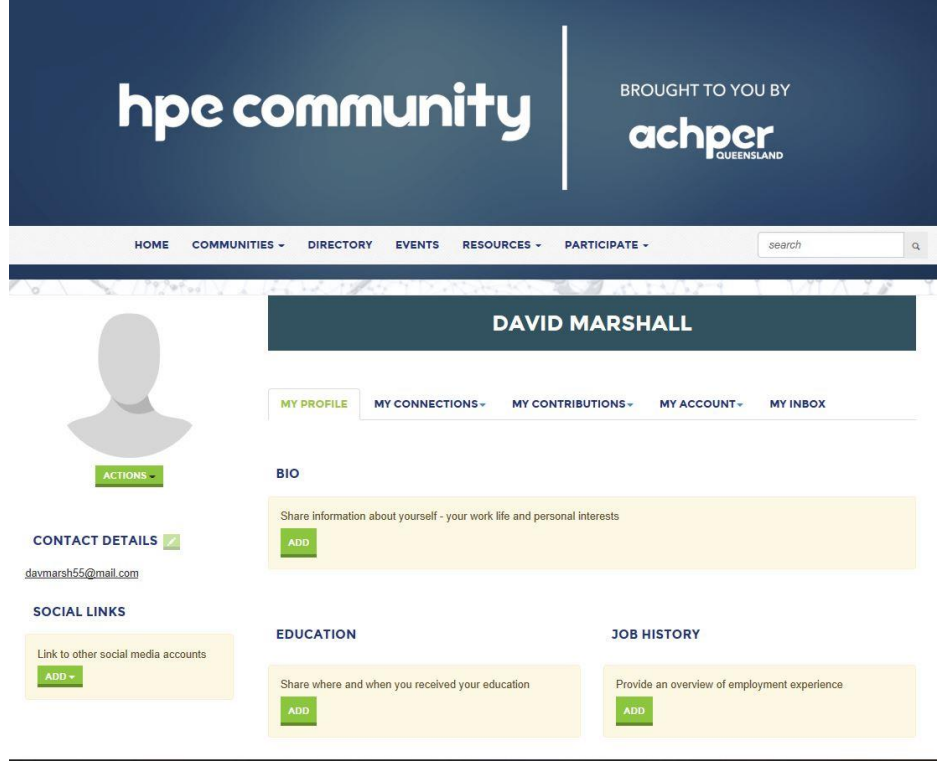

If you are experiencing any difficulties, please contact Katia at info@achperqld.org.au